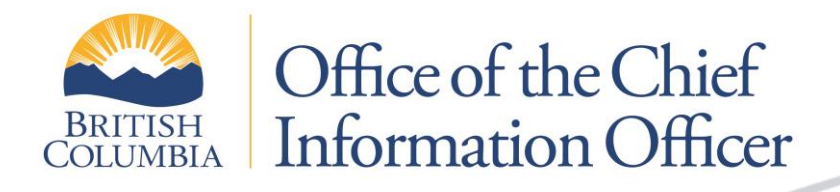

# **Digital Certificate Service (DCS) - User Guide**

**Information Security Branch**

Security Classification: **Medium Sensitivity**

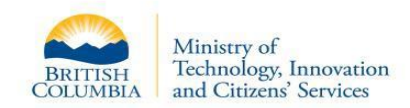

# **Contents**

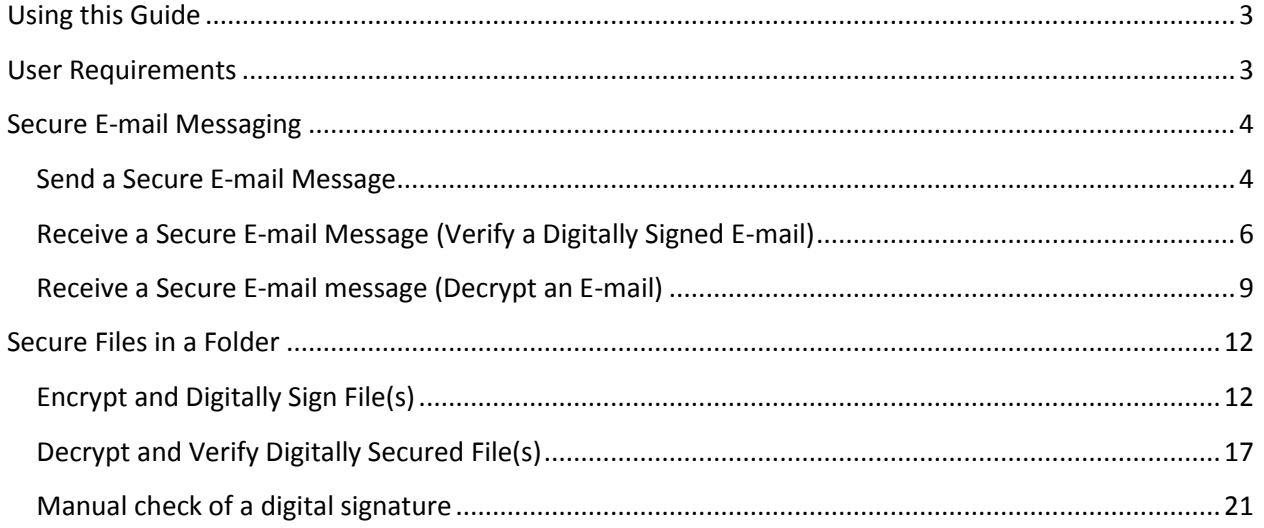

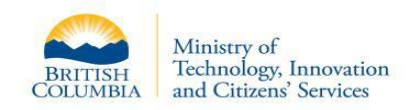

# <span id="page-2-0"></span>**Using this Guide**

This Digital Certificate Service (DCS) guide provides a reference for individuals assigned a DCS ID.

DCS account creation and management is performed by individuals assigned the role of DCS Local Registration Authority, commonly referred to as DCS LRAs. DCS LRAs follow established procedures to create, modify, deactivate or reactivate accounts as well as perform other administrative functions.

DCS users should contact their LRA when additional assistance is required or check the DCS website.

# <span id="page-2-1"></span>**User Requirements**

- An approved DCS Token, such as a SafeNet 5100 or 5110 eToken
- Entrust Entelligence and SafeNet software installed on their computer
- An active DCS Account within their Ministry or Organization

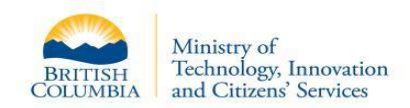

## <span id="page-3-0"></span>**Secure E-mail Messaging**

#### <span id="page-3-1"></span>**Send a Secure E-mail Message**

The user completes the following steps to send a secure e-mail message:

- 1. Ensure the Token is inserted into a USB port.
- 2. From Microsoft Outlook>Home tab, in the **New** group, click **New E-mail**.

An e-mail Message (HTML) window displays:

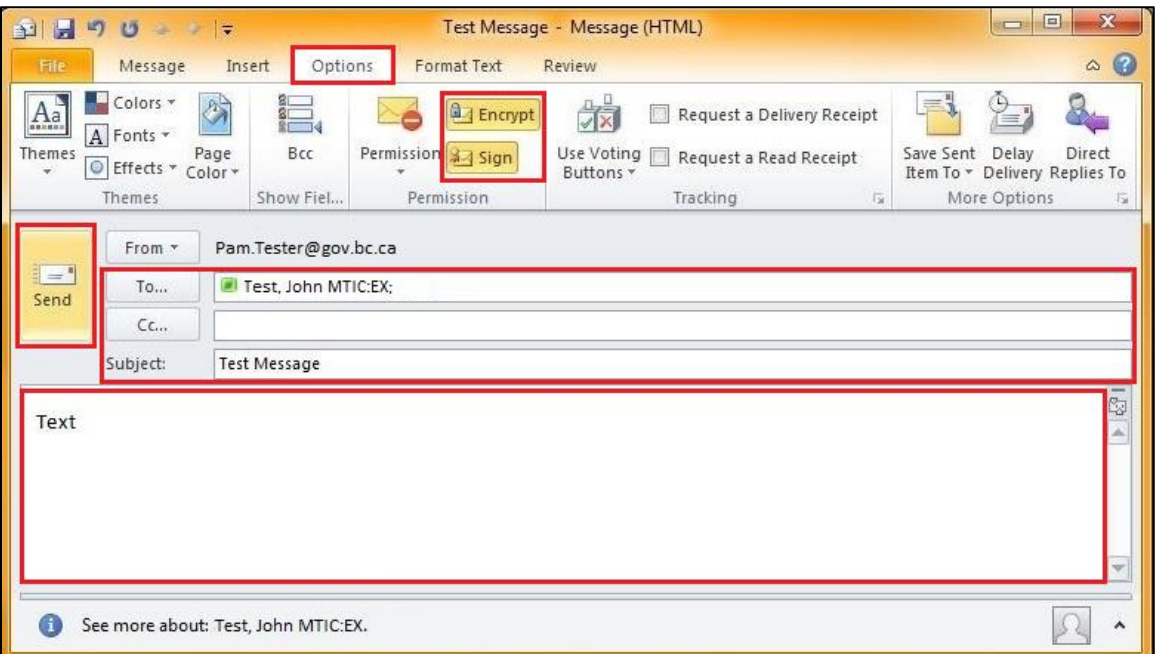

- 3. Type recipient addresses, Subject and message text.
- 4. Select **Options.**
- 5. In the Permission group, click one or both of:
	- o **Encrypt** to prevent unauthorized people from reading the e-mail
	- o **Sign** to digitally sign an e-mail so that other people can be sure who it came from
- 6. Click **Send**.

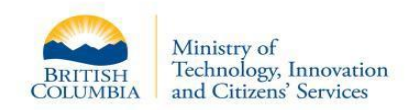

o If the Token is not inserted, the Invalid Certificate dialog box displays:

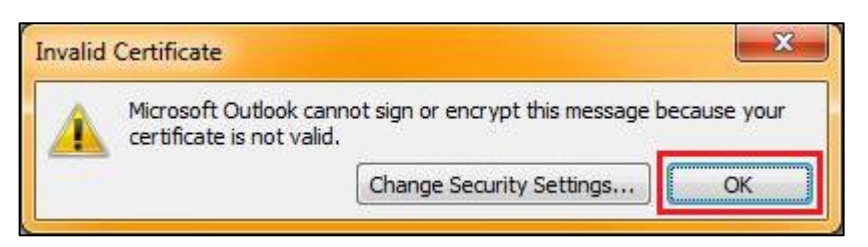

Click **OK** to close the dialog box and return to the e-mail message. Insert the Token and click **Send** again.

o If sending a secure message for the first time since inserting the Token, the Token Logon dialog box displays showing the Token Name:

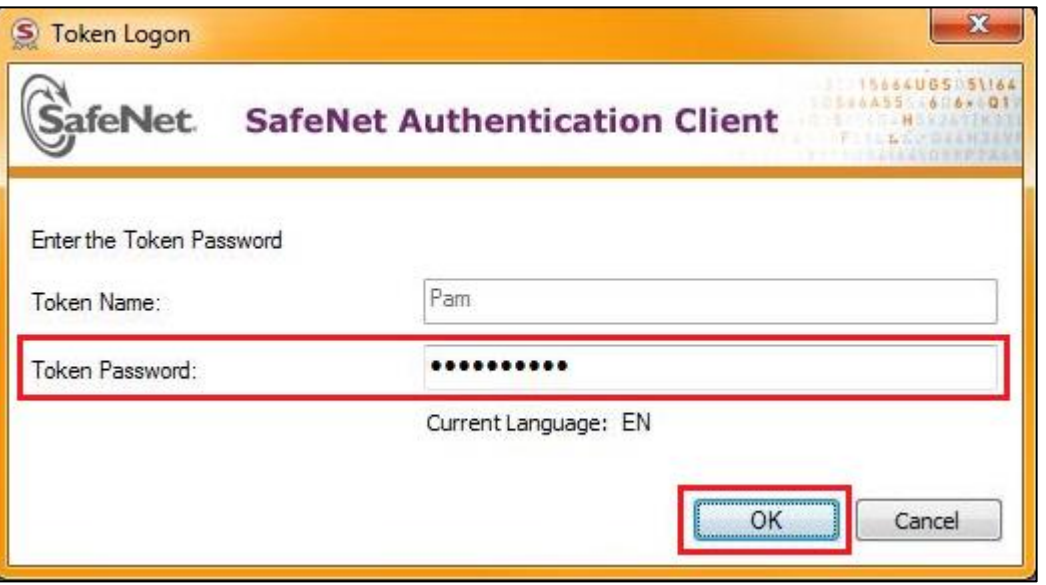

Enter the Token Password and click **OK** to close the dialog box and return to the **Home** tab.

The message will appear in the Sent folder.

7. Continue to send messages as needed without logging on again.

**Note**: After a specified period of inactivity (currently set to 12 hours), the secure session is logged off.

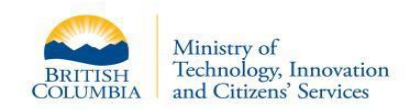

### <span id="page-5-0"></span>**Receive a Secure E-mail Message (Verify a Digitally Signed E-mail)**

The user completes the following steps to receive a secure e-mail message (Token is not required):

- 1. From the Microsoft Outlook tabs, select **Home** (selected by default).
- 2. In the left navigation, select **Inbox** (selected by default).
- 3. In the message list, double-click the e-mail to be verified.

The e-mail Message (HTML) window displays with an icon indicating that the e-mail is digitally signed:

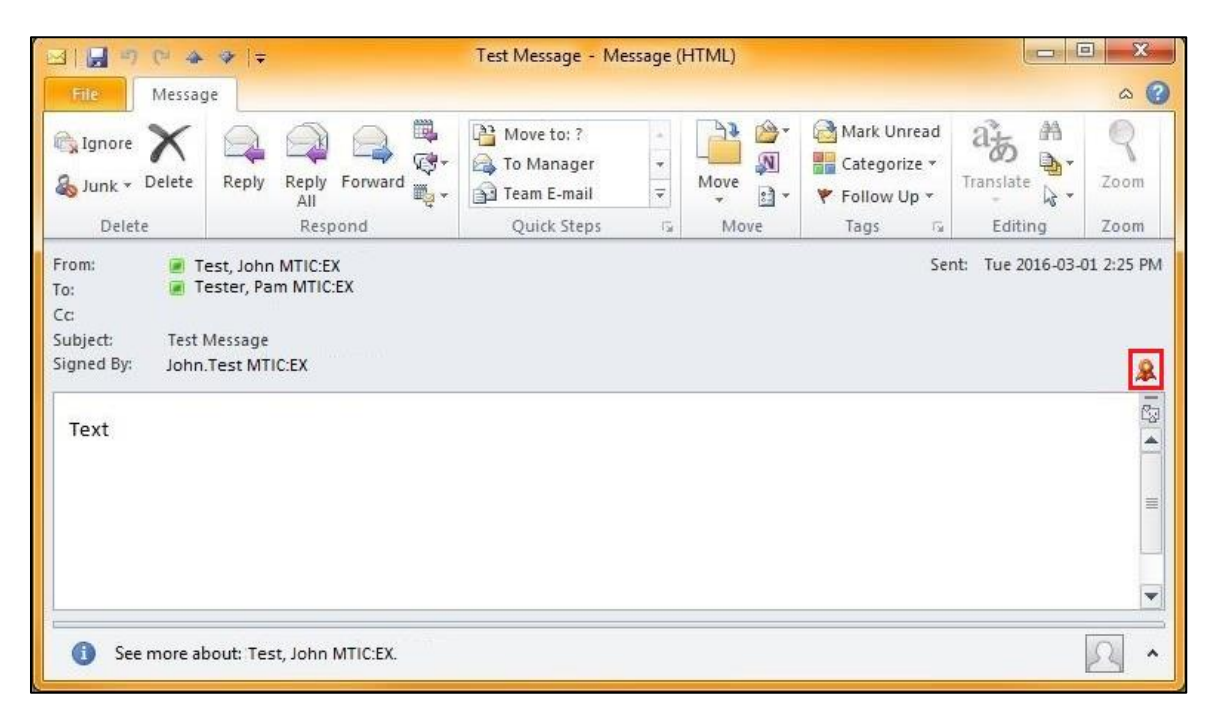

4. Click the **Digital signature is trusted** icon.

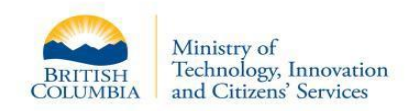

The Digital Signature: Valid window displays:

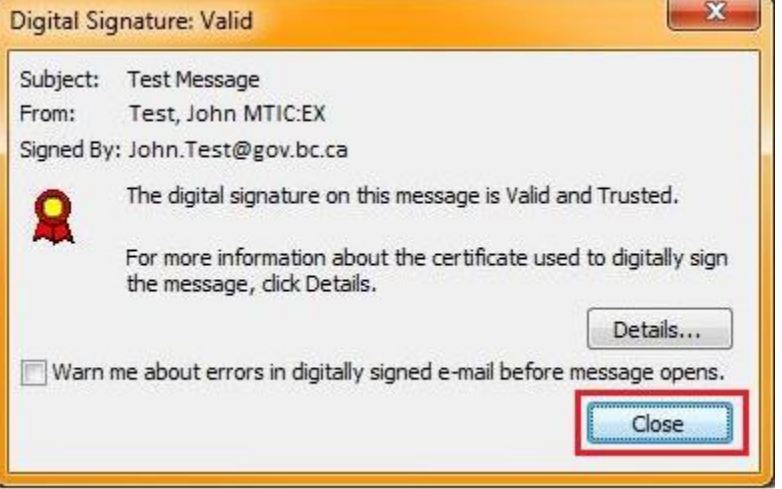

5. Click **Details** to see details of the certificate used to sign the message.

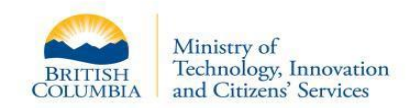

The Message Security Properties window displays:

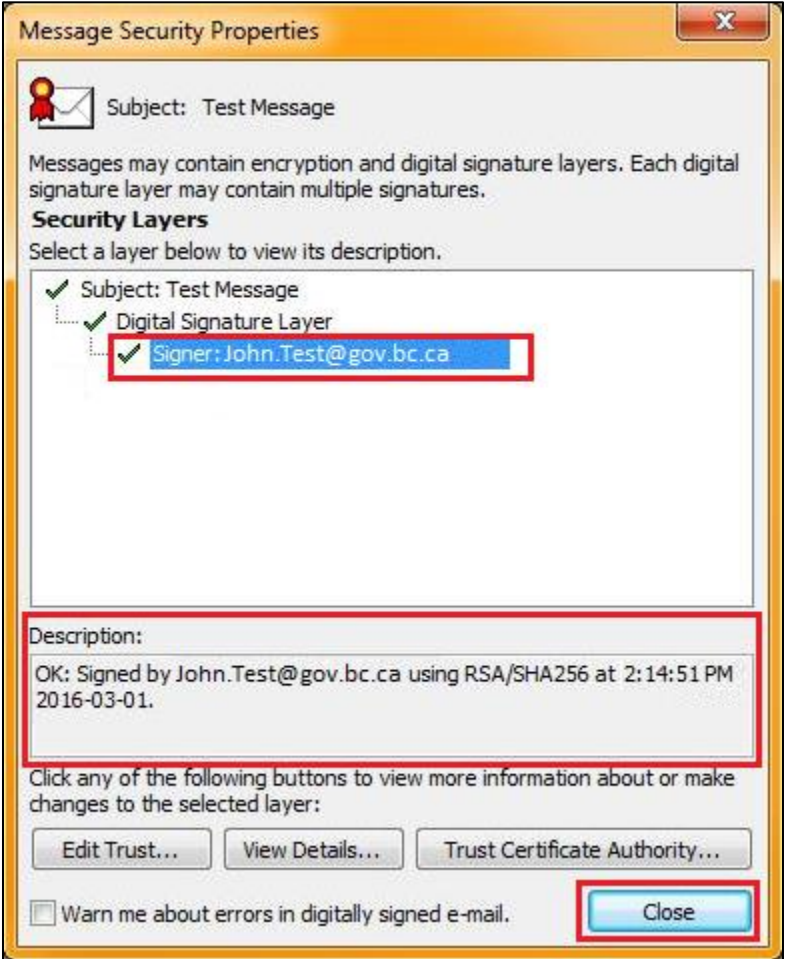

- 6. From the Digital Signature Layer, select **Signer** to see the signature details.
- 7. Click **Close** to close the dialog and return to the e-mail.

#### <span id="page-8-0"></span>**Receive a Secure E-mail message (Decrypt an E-mail)**

The user completes the following steps to decrypt an e-mail:

- 1. Ensure the Token is inserted into a USB port.
- 2. From the Microsoft Outlook tabs, select **Home** (selected by default).
- 3. In the left navigation, select **Inbox** (selected by default).
- 4. In the message list, double-click the e-mail to be decrypted.
	- o If the Token is not inserted, a Microsoft information message appears:

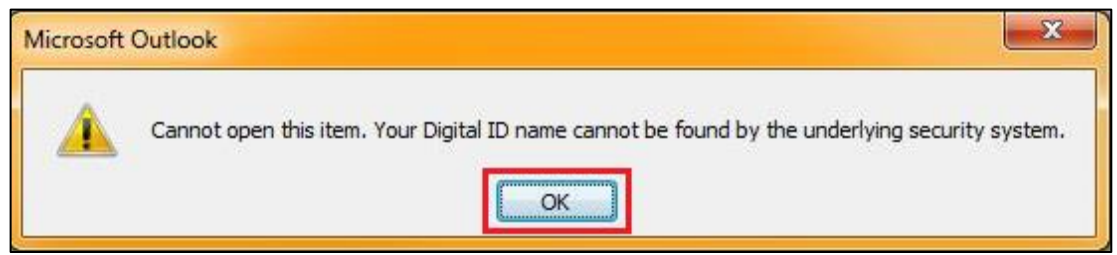

Click **OK** to close the dialog box and return to the message list. Insert Token in a USB port.

o If decrypting a secure message for the first time since inserting the Token, the Token Logon dialog box displays showing the Token Name:

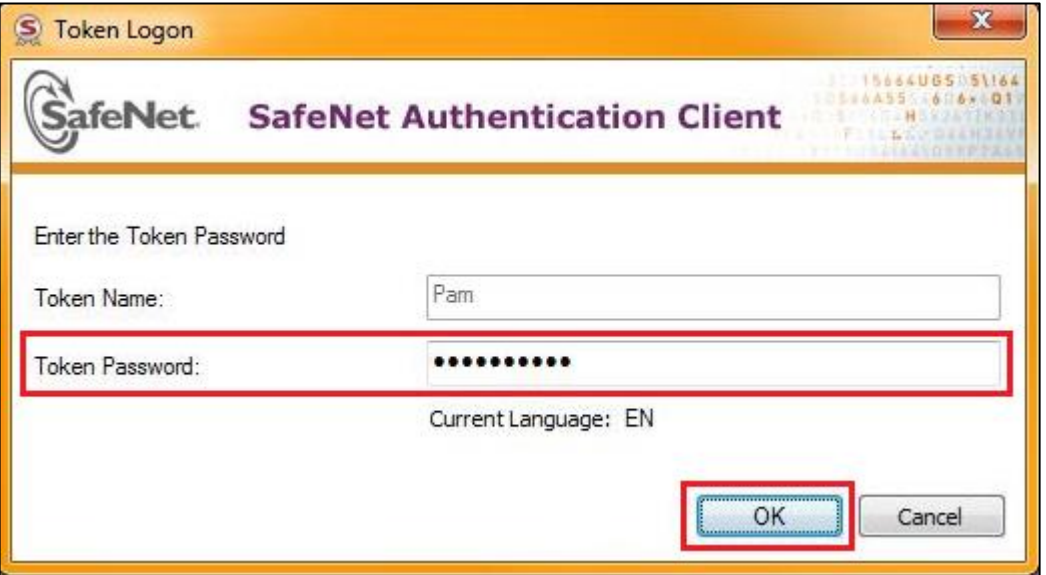

Enter the Token Password and click **OK** to close the dialog box and return to the **Home** tab.

In the message list, double-click the e-mail to be decrypted.

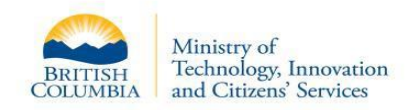

The e-mail Message (HTML) window displays with an icon indicating that the e-mail is encrypted:

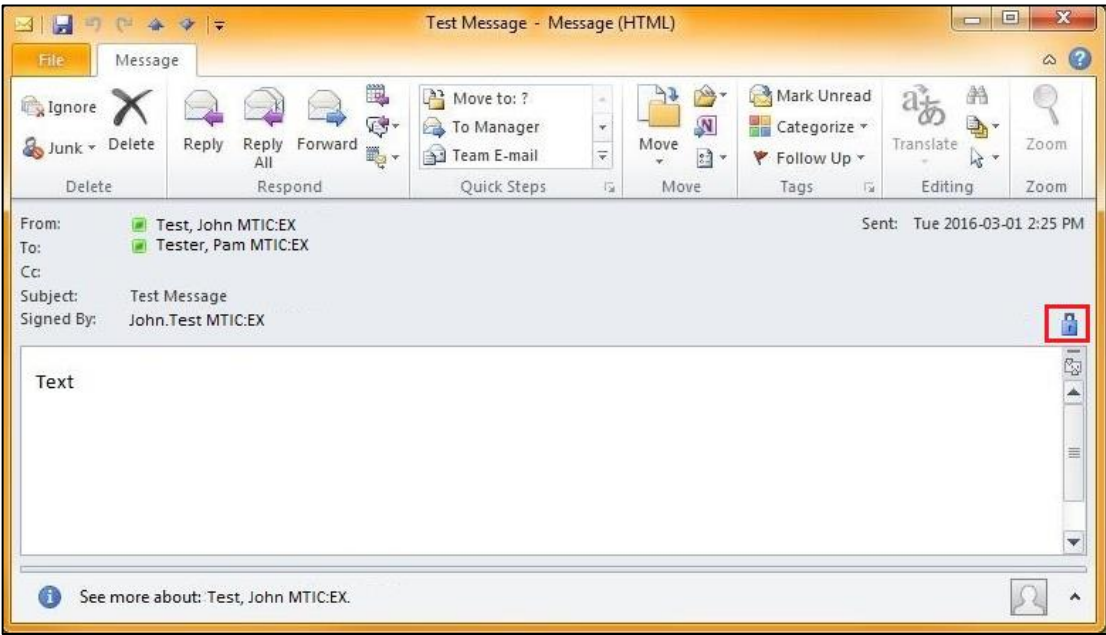

5. Click the icon.

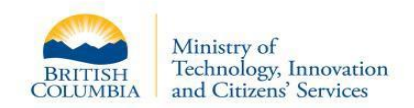

The Message Security Properties window displays:

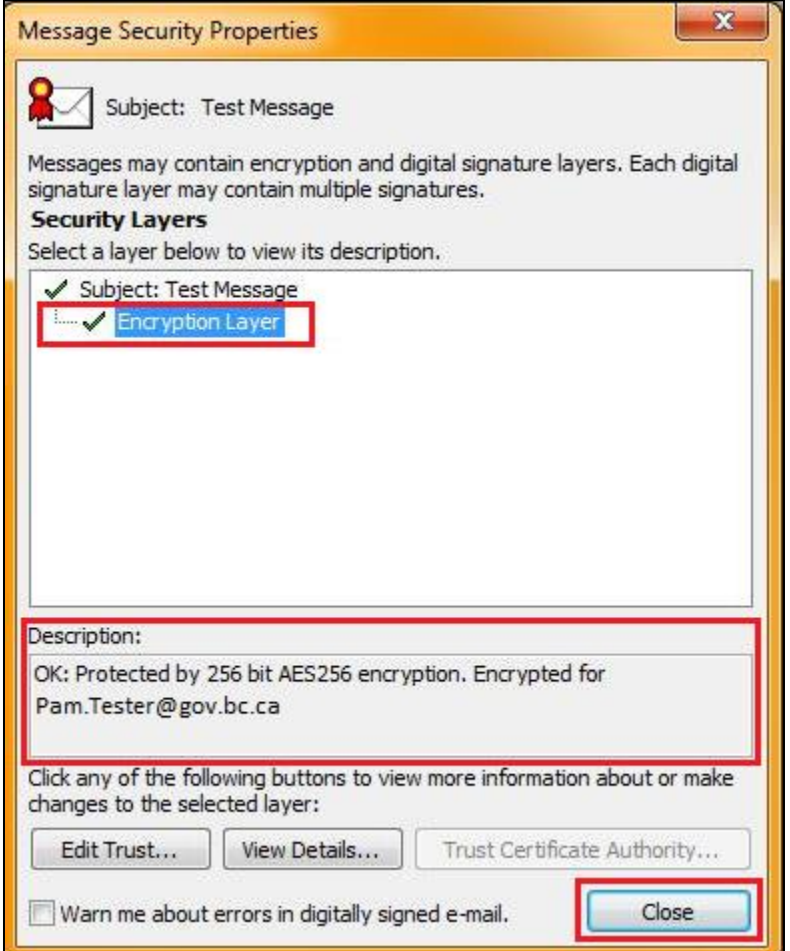

- 6. Select **Encryption Layer** to see the Encryption Layer details.
- 7. Click **Close** to close the window and return to the e-mail.

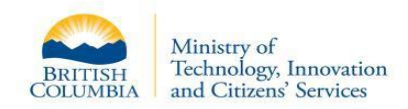

## <span id="page-11-0"></span>**Secure Files in a Folder**

# <span id="page-11-1"></span>**Encrypt and Digitally Sign File(s)**

The user completes the following steps to encrypt and digitally sign file(s) in a folder:

- 1. Ensure the Token is inserted into a USB port.
- 2. Navigate to the folder containing the file(s) to be secured.
- 3. Select the file(s) and right-click (multiple files may be selected at the same time).

A menu displays:

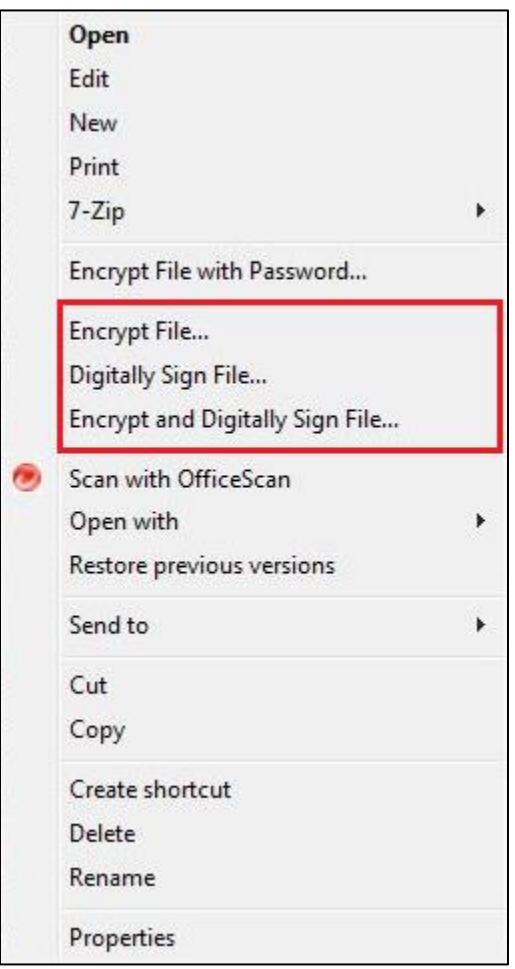

- 4. Select one of the following options:
	- o Encrypt File… to prevent unauthorized people from reading the file
	- o Digitally Sign File… to digitally sign a file so that other people can be sure who it came from

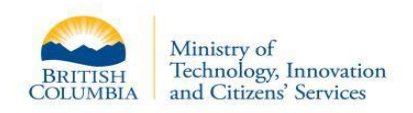

o Encrypt and Digitally Sign File… to prevent unauthorized people from reading the file and digitally sign the file so that other people can be sure who it came from

An Encrypt Files Wizard specific to the selected option opens, and the Welcome page lists the selected file(s):

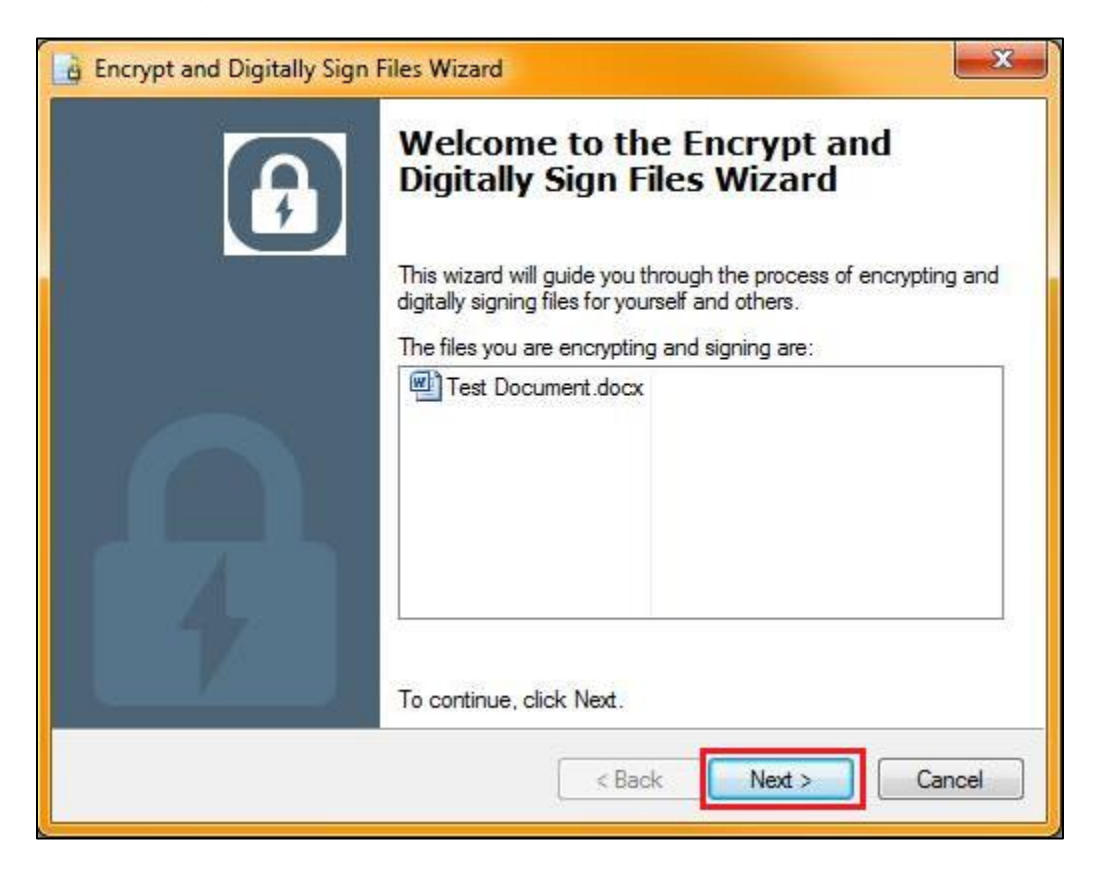

5. Click **Next**.

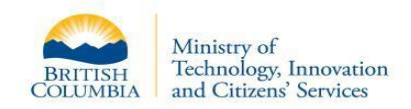

The Encryption and Digital and Signature Options page displays showing the Encryption Certificate and/or Signing Certificates:

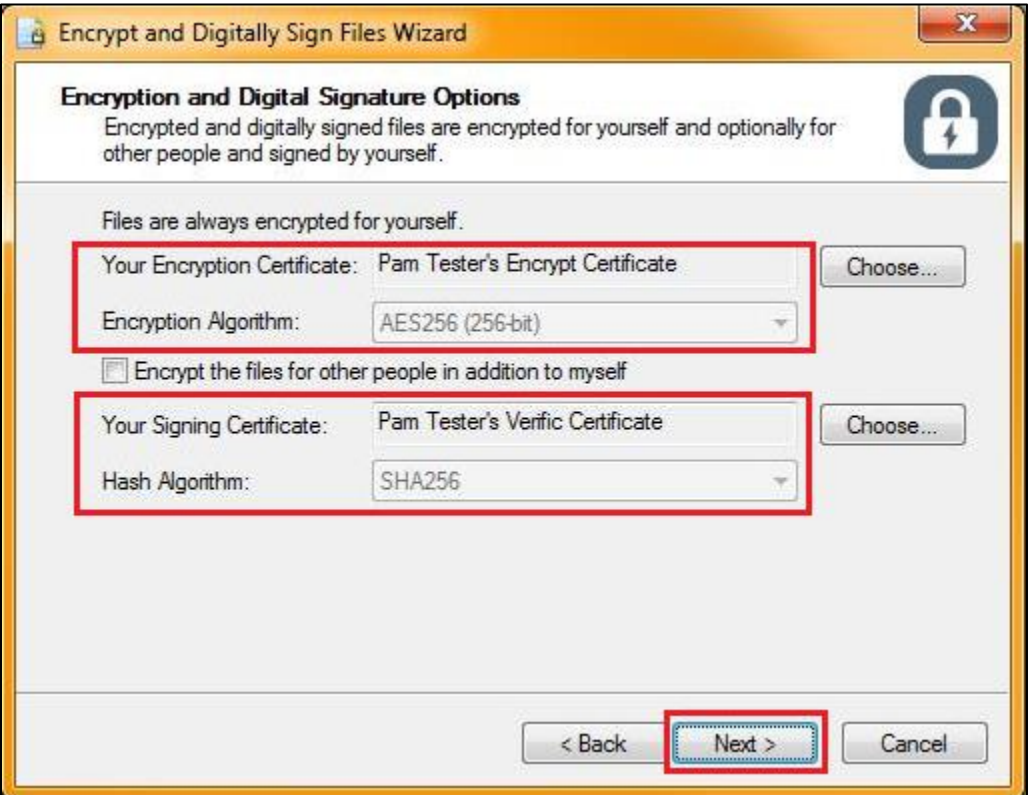

#### 6. Click **Next**.

o If the Token is not inserted, select **Cancel**, insert the Token and return to Step 3 to start the wizard again.

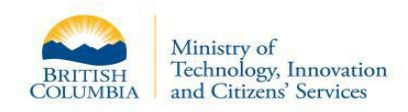

o If securing a file for the first time since inserting the Token, the Token Logon dialog box displays showing the Token Name:

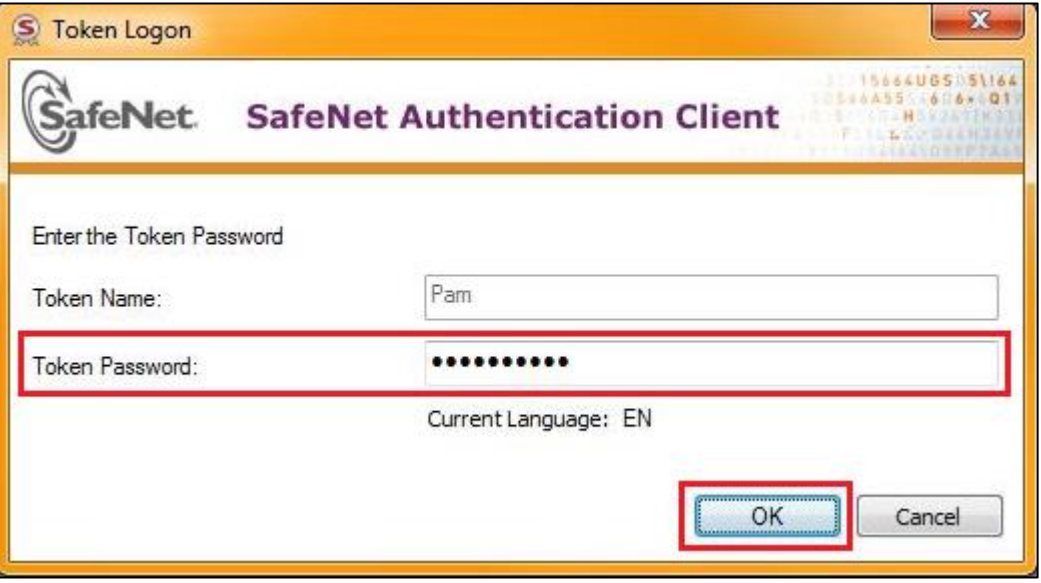

Enter the Token Password and click **OK**.

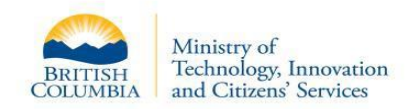

The Completing the Wizard page displays with a success message and lists the secured file(s). **Note**: The files have a .p7m extension indicating that they are secure.

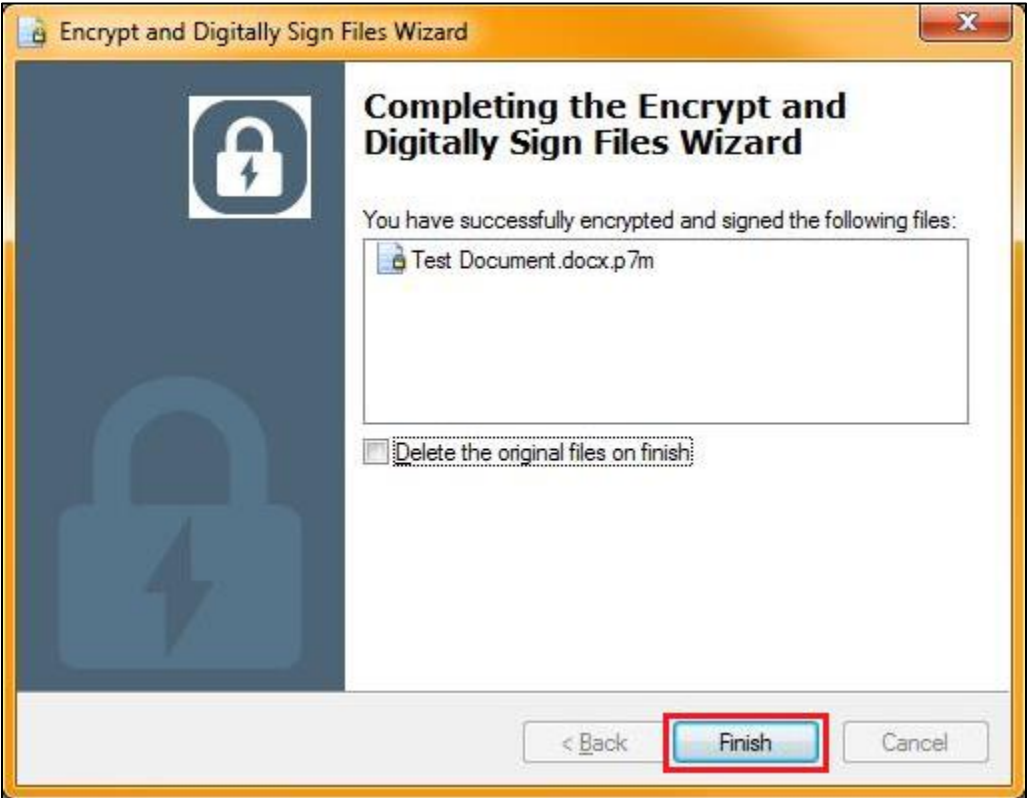

- 7. If shown, select the option: Delete the original files on finish, as needed.
- 8. Click **Finish** to exit the wizard.
	- $\circ$  A lock icon  $\overline{\mathbf{a}}$  appears on the secure file(s).
	- o The original file(s) are deleted only where specified in the previous step.
- 9. Continue to encrypt and digitally sign files as needed without logging on again.

**Note**: After a specified period of inactivity (currently set to 12 hours), the secure session is logged off.

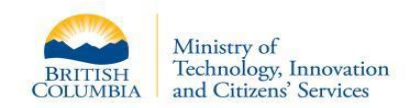

# <span id="page-16-0"></span>**Decrypt and Verify Digitally Secured File(s)**

The user completes the following steps to decrypt, verify and open file(s) secured (encrypted, digitally signed or both) using the DCS service:

- 1. Insert Token.
- 2. Navigate to the folder containing the file(s).
- 3. Select the file(s) and right-click (one or more files may be selected at the same time).

A menu displays:

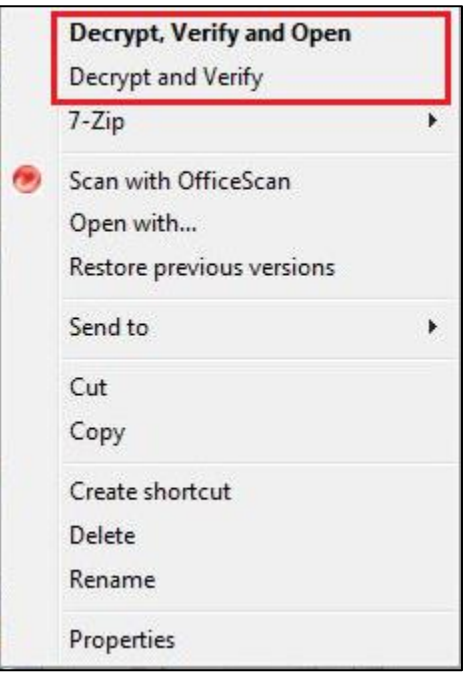

- 4. Select one of the following options:
	- o Decrypt, Verify and Open…
	- o Decrypt and Verify…

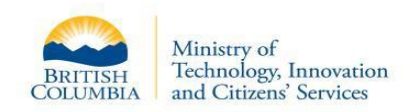

 $\circ$  If the Token is not inserted, the Entrust Entelligence Security Provider dialog box appears, requesting confirmation to replace the file:

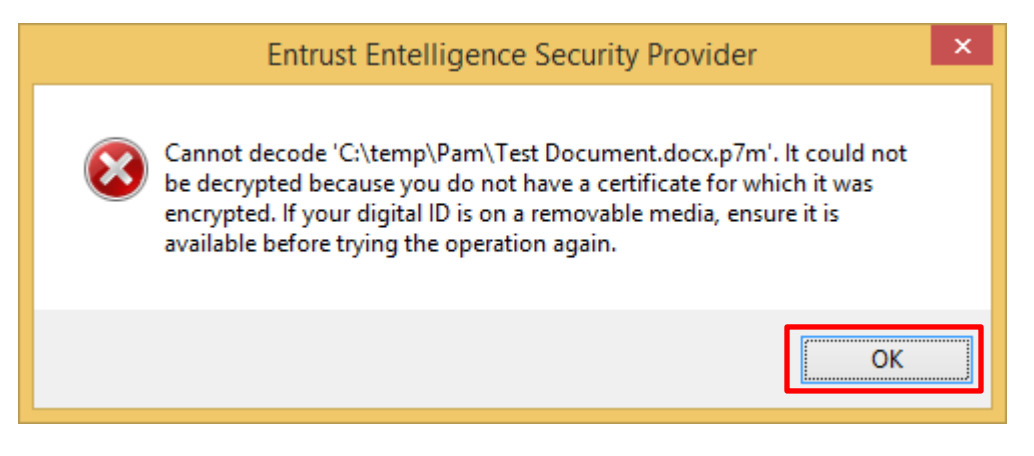

Select **OK** to close the dialog. Insert the Token and try again.

o If the Token Logon dialog box displays showing the Token Name:

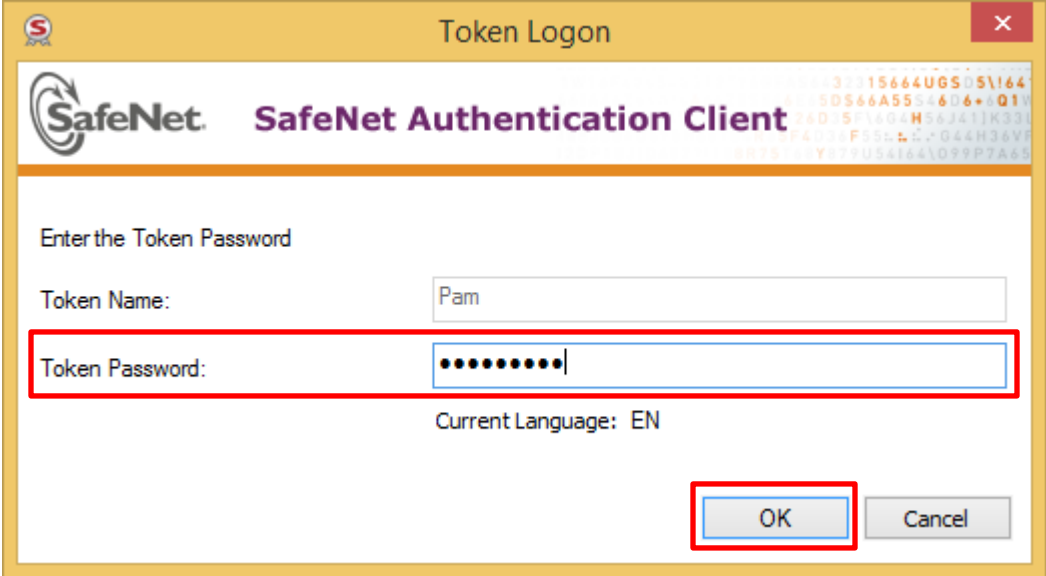

Enter the Token Password and click **OK**.

**Note:** A file that is only digitally signed will not require password authentication.

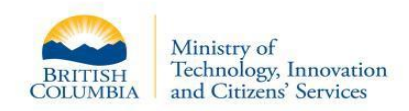

 $\circ$  If the Entrust Entelligence Security Provider dialog box displays requesting confirmation to replace the file:

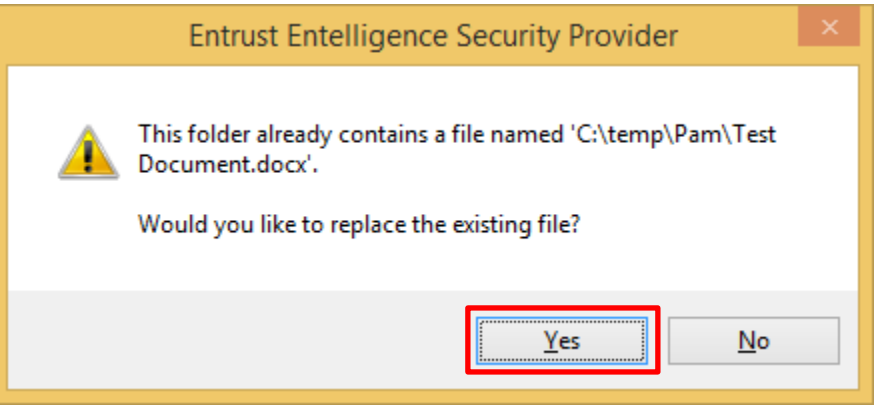

Click Yes.

A decrypted version of the file is created.

This ends the Decrypt and Verify process.

**Note:** The remaining steps apply if the option to Decrypt, Verify and Open digitally secured file(s) (in Step 4) was chosen.

5. The Entrust Entelligence Security Provider dialog box displays requesting confirmation to open the file:

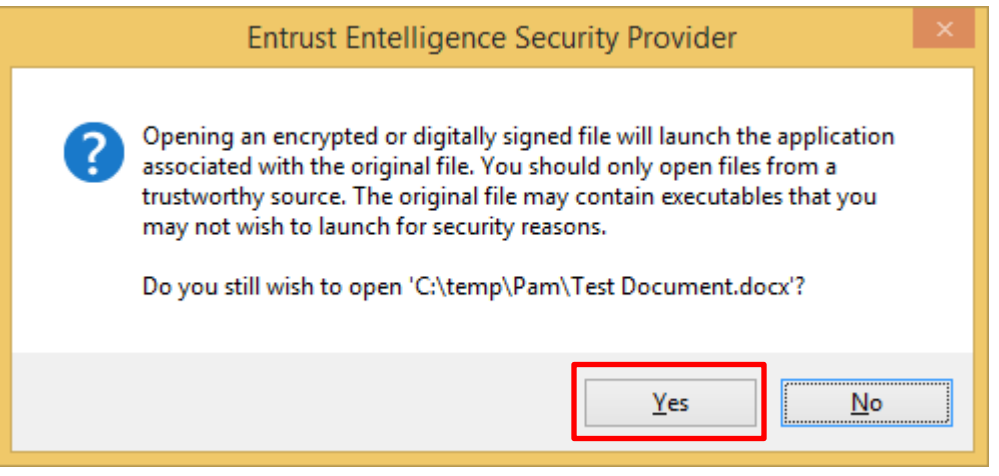

6. Click **Yes**.

The file opens.

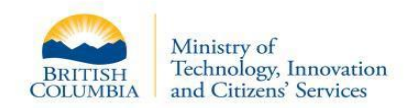

7. When closing the file (i.e. when no longer needing to use the file) the Entrust Entelligence Security Provider dialog box displays requesting confirmation to delete (and securely erase) the decrypted version of the file:

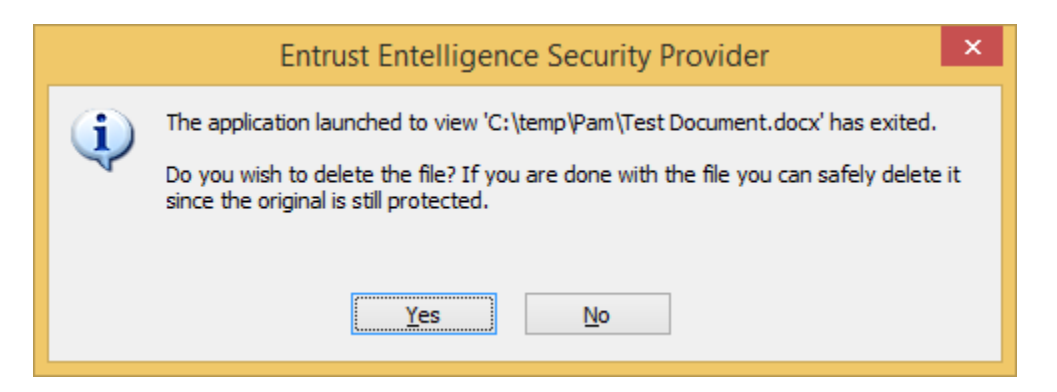

- **Note:** only the decrypted version of the file is deleted, not the secured (encrypted/digitally signed) version of the file.
- 8. Either:
	- o Click **Yes** to close the dialog box and delete (and securely erase) the decrypted version of the file.
		- **Note:** to see that the decrypted version of a file is deleted from a folder you may need to refresh right-click the folder and select Refresh.
	- o Click **No** to close the dialog box and keep both the decrypted version and the secured version of the file.

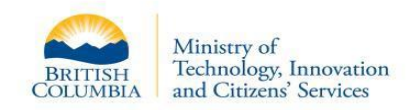

#### <span id="page-20-0"></span>**Manual check of a digital signature**

The user completes the following steps to see details of the individual who digitally signed a file:

- 1. Open the Properties of the digitally-signed file (right-click the file and select Properties).
- 2. Select the Security Status tab to view Signature Information.

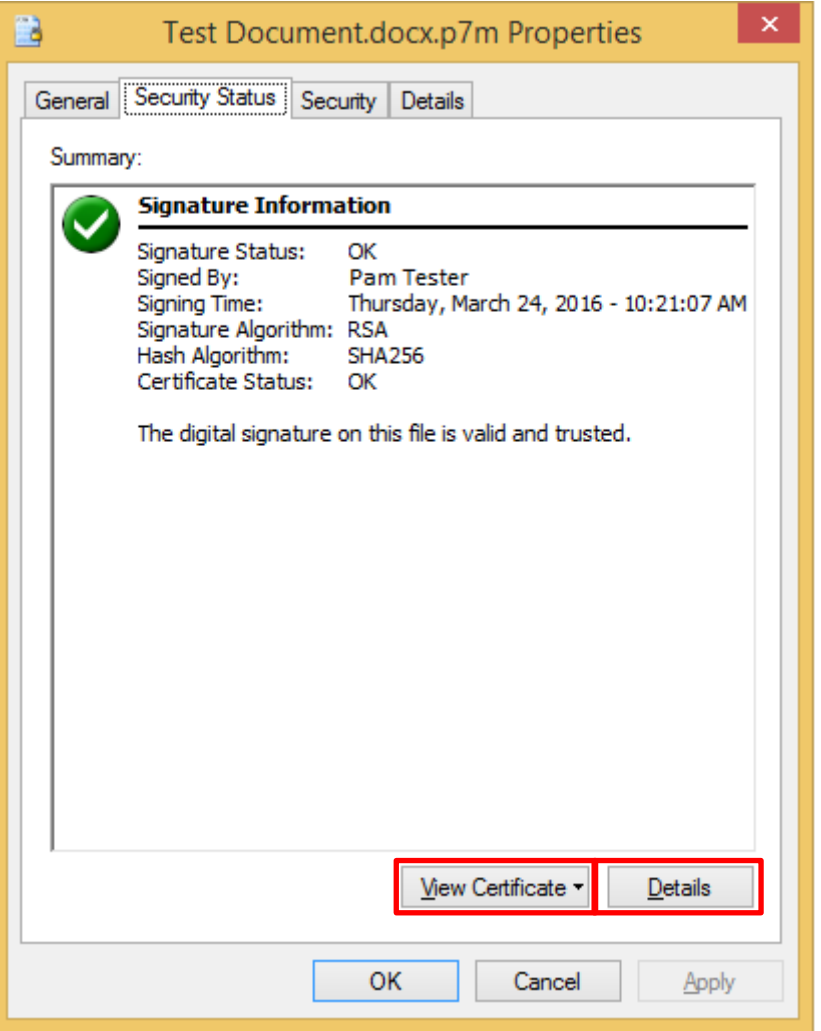

3. Click **View Certificate** or **Details** to see additional information contained in the digital certificate that was used in digitally signing the file.